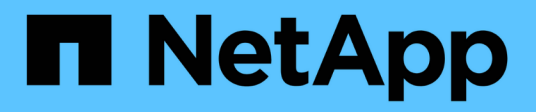

## **Exploration des options de Load Balancer**

NetApp Solutions

NetApp April 26, 2024

This PDF was generated from https://docs.netapp.com/fr-fr/netapp-solutions/containers/a-wn\_LB\_F5BigIP.html on April 26, 2024. Always check docs.netapp.com for the latest.

# **Sommaire**

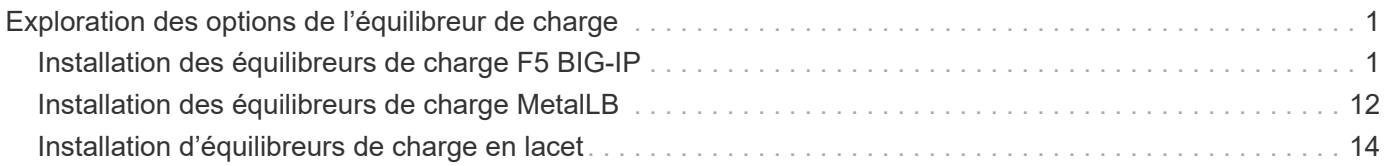

# <span id="page-2-0"></span>**Exploration des options de l'équilibreur de charge**

Une application déployée dans Anthos est exposée au monde par un service fourni par un équilibreur de charge déployé dans l'environnement sur site Anthos.

Les pages suivantes contiennent des informations supplémentaires sur les options d'équilibreur de charge validées dans la solution Anthos avec NetApp :

- ["Installation des équilibreurs de charge F5 BIG-IP"](#page-2-1)
- ["Installation des équilibreurs de charge MetalLB"](#page-13-0)
- ["Installation d'équilibreurs de charge en lacet"](#page-15-0)

## <span id="page-2-1"></span>**Installation des équilibreurs de charge F5 BIG-IP**

F5 BIG-IP est un contrôleur de distribution d'applications (ADC) qui offre un large éventail de services avancés de gestion du trafic et de sécurité de niveau production, tels que L4- L7 d'équilibrage de charge, de déchargement SSL/TLS, DNS, pare-feu, etc. Ces services améliorent considérablement la disponibilité, la sécurité et les performances de vos applications.

F5 BIG-IP peut être déployé et utilisé de différentes façons, notamment sur du matériel dédié, dans le cloud ou en tant qu'appliance virtuelle sur site. Consultez la documentation ici pour explorer et déployer F5 BIG-IP.

F5 BIG-IP a été la première solution d'équilibrage de charge fournie avec Anthos sur site. Elle a été utilisée pour valider les premières validations déjà validées par nos partenaires pour Anthos avec la solution NetApp.

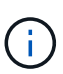

F5 BIG-IP peut être déployé en mode autonome ou en mode cluster. Pour cette validation, F5 BIG-IP a été déployé en mode autonome. Cependant, à des fins de production, NetApp recommande de créer un cluster d'instances BIG-IP afin d'éviter les points de défaillance uniques.

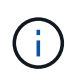

Un système F5 BIG-IP peut être déployé sur un matériel dédié, dans le cloud ou en tant qu'appliance virtuelle sur site avec des versions supérieures à 12.x pour une intégration avec F5 CIS. Dans le cadre de ce document, le système F5 BIG-IP a été validé en tant qu'appliance virtuelle, par exemple en utilisant L'édition BIG-IP VE.

## **Versions validées**

Cette solution utilise l'appliance virtuelle déployée dans VMware vSphere. La mise en réseau de l'appliance virtuelle F5 Big-IP peut être configurée dans une configuration à deux ou trois armées en fonction de l'environnement réseau. Le déploiement dans ce document est basé sur la configuration à deux bras. Vous trouverez des détails supplémentaires sur la configuration de l'appliance virtuelle pour Anthos ["ici".](https://cloud.google.com/solutions/partners/installing-f5-big-ip-adc-for-gke-on-prem)

L'équipe d'ingénierie des solutions NetApp a validé les versions présentées dans le tableau suivant dans notre laboratoire pour les déploiements Anthos sur site :

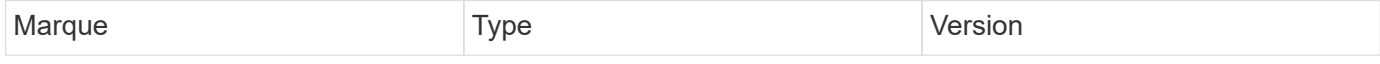

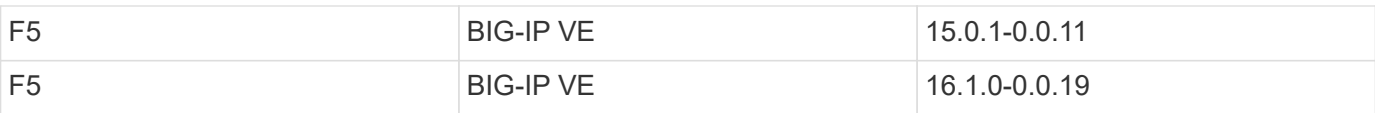

### **Installation**

Pour installer F5 BIG-IP, procédez comme suit :

1. Téléchargez le fichier OVA (Virtual Appliance) de l'application virtuelle depuis F5 ["ici"](https://downloads.f5.com/esd/serveDownload.jsp?path=/big-ip/big-ip_v15.x/15.0.1/english/virtual-edition/&sw=BIG-IP&pro=big-ip_v15.x&ver=15.0.1&container=Virtual-Edition&file=BIGIP-15.0.1-0.0.11.ALL-vmware.ova).

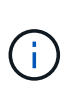

Pour télécharger l'appliance, l'utilisateur doit s'inscrire auprès de F5. Ils fournissent une licence de démonstration de 30 jours pour Big-IP Virtual Edition Load Balancer. NetApp recommande de disposer d'une licence permanente de 10 Gbit/s pour le déploiement en production d'une appliance.

2. Cliquez avec le bouton droit de la souris sur le pool de ressources d'infrastructure et sélectionnez déployer le modèle OVF. Un assistant se lance pour vous permettre de sélectionner le fichier OVA que vous venez de télécharger à l'étape 1. Cliquez sur Suivant.

## Deploy OVF Template

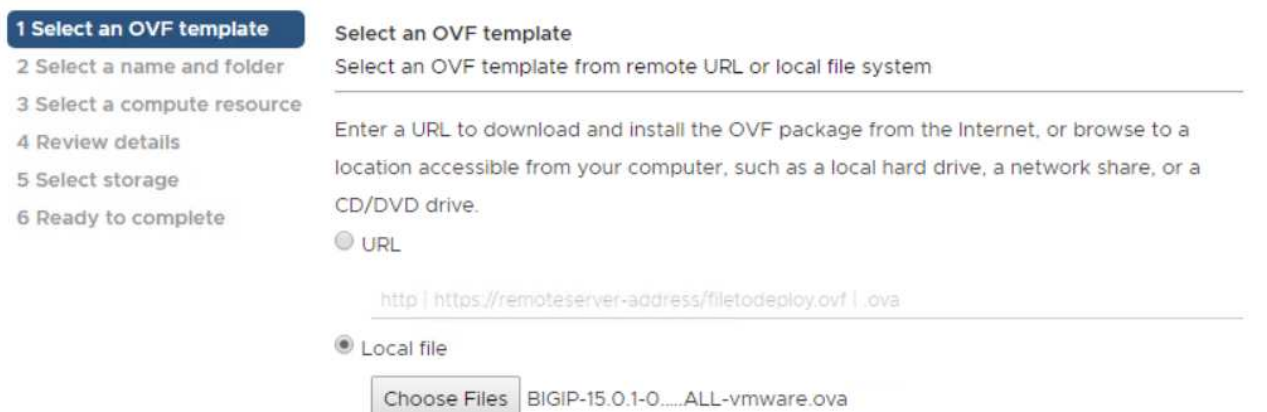

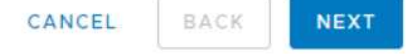

3. Cliquez sur Suivant pour passer à chaque étape et accepter les valeurs par défaut pour chaque écran affiché jusqu'à ce que vous attetiez l'écran de sélection du stockage. Sélectionnez le VM\_datastore sur lequel vous souhaitez déployer la machine virtuelle, puis cliquez sur « Next » (Suivant).

4. L'écran suivant présenté par l'assistant vous permet de personnaliser les réseaux virtuels à utiliser dans l'environnement. Sélectionnez VM\_Network pour le champ externe et sélectionnez Management Network pour le champ gestion. En effet, les configurations internes et haute disponibilité sont utilisées pour les configurations avancées de l'appliance F5 Big-IP et ne sont pas configurées. Ces paramètres peuvent être laissés seuls, ou ils peuvent être configurés pour se connecter à des groupes de ports distribués non liés à l'infrastructure. Cliquez sur Suivant.

## Deploy OVF Template

- ✔ 1 Select an OVF template
- $\checkmark$  2 Select a name and folder

Select networks

Select a destination network for each source network.

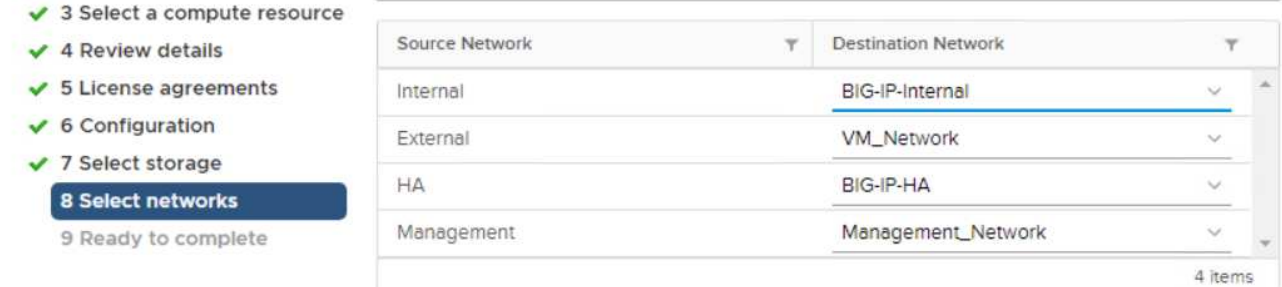

Static - Manual

IPv4

#### IP Allocation Settings

IP allocation:

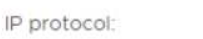

CANCEL **BACK NEXT** 

- 5. Vérifiez l'écran de résumé de l'appliance et, si toutes les informations sont correctes, cliquez sur Terminer pour lancer le déploiement.
- 6. Une fois l'appliance virtuelle déployée, cliquez dessus avec le bouton droit de la souris et mettez-la sous tension. Il doit recevoir une adresse DHCP sur le réseau de gestion. L'appliance est basée sur Linux et VMware Tools est déployé pour vous permettre d'afficher l'adresse DHCP qu'elle reçoit dans le client vSphere.

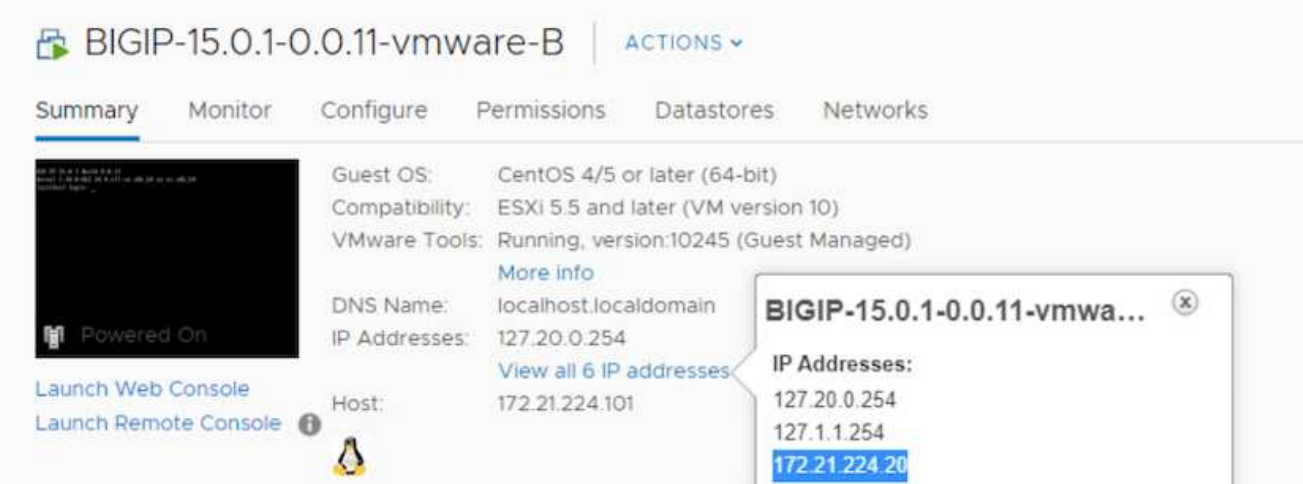

7. Ouvrez un navigateur Web et connectez-vous à l'appliance à l'adresse IP de l'étape précédente. La connexion par défaut est admin/admin. Après la première connexion, l'appliance vous invite immédiatement à modifier le mot de passe admin. Elle vous renvoie alors à un écran où vous devez vous connecter avec les nouvelles informations d'identification.

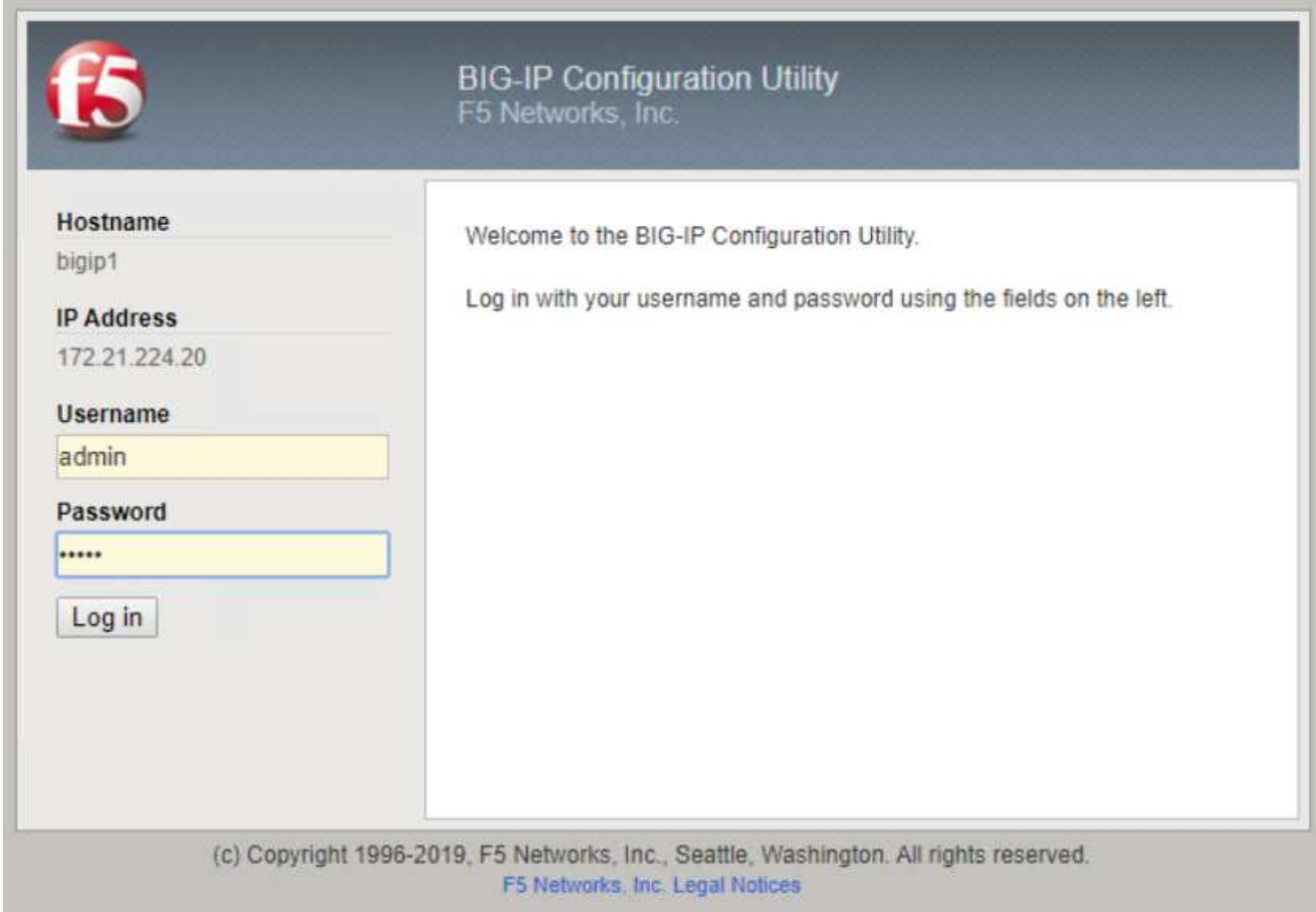

8. Le premier écran invite l'utilisateur à terminer l'utilitaire de configuration. Commencez l'utilitaire en cliquant sur Suivant.

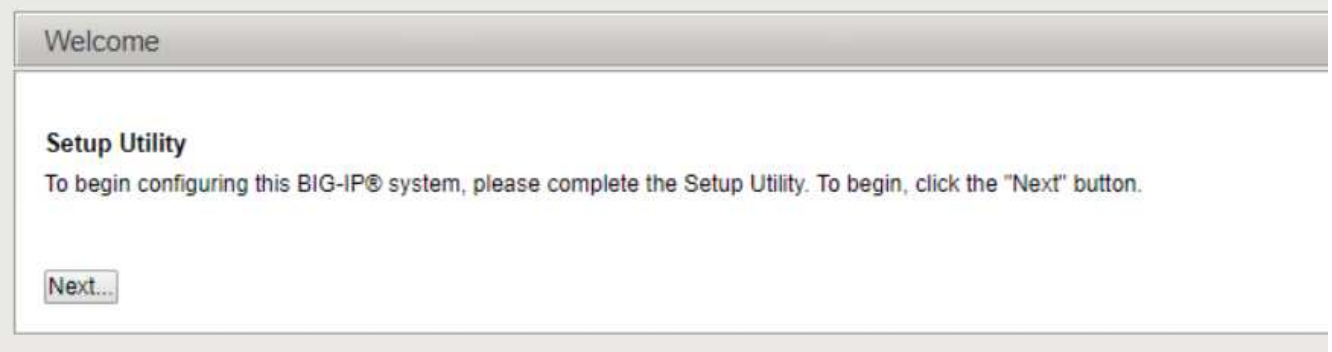

9. L'écran suivant vous invite à activer la licence pour l'appareil. Cliquez sur Activer pour commencer. Lorsque vous y êtes invité à la page suivante, collez soit la clé de licence d'évaluation de 30 jours que vous avez reçue lorsque vous vous êtes inscrit au téléchargement, soit la licence permanente que vous avez acquise lors de l'achat de l'appareil. Cliquez sur Suivant.

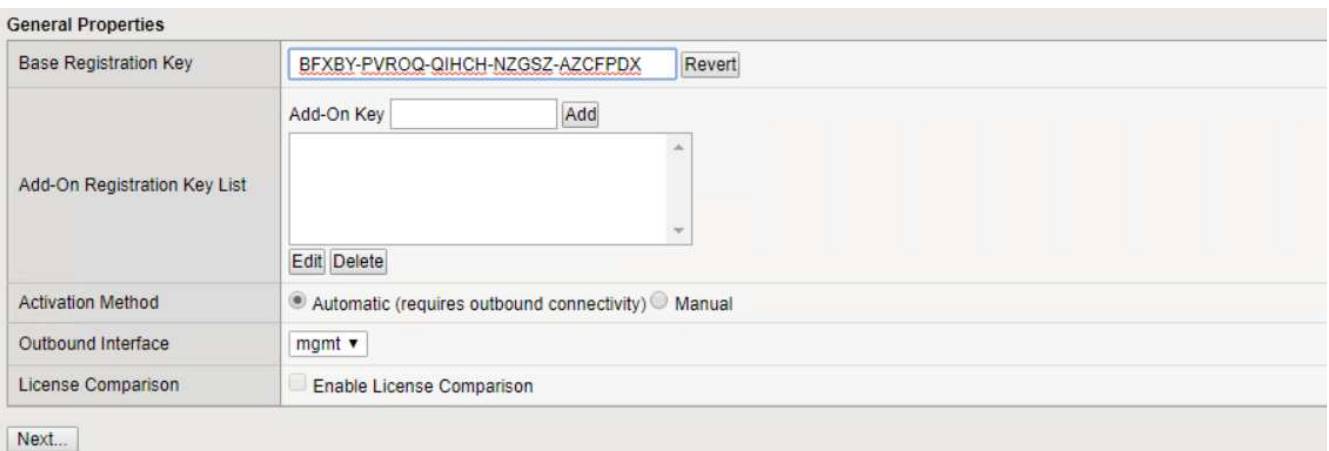

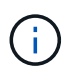

Pour que le terminal puisse effectuer l'activation, le réseau défini sur l'interface de gestion doit pouvoir accéder à Internet.

- 10. L'écran suivant présente le contrat de licence utilisateur final (CLUF). Si les termes de la licence sont acceptables, cliquez sur accepter.
- 11. L'écran suivant compte le temps écoulé lorsqu'il vérifie les modifications de configuration effectuées jusqu'à présent. Cliquez sur Continuer pour reprendre la configuration initiale.

## BIG-IP system configuration has changed

#### Tue Nov 05 2019 18:10:20

The configuration for this device has been updated. Consequently, the features and functionality previously available on the BIG-IP system might have changed.

Elapsed Time: 49 seconds

- Please wait while the configuration changes are verified... The BIG-IP Configuration utility will be updated momentarily.
- Configuration changes have been verified You may now continue using the BIG-IP Configuration utility.

Continue

12. La fenêtre modification de la configuration se ferme et l'utilitaire de configuration affiche le menu approvisionnement des ressources. Cette fenêtre répertorie les fonctions actuellement sous licence et les allocations de ressources actuelles pour l'appliance virtuelle et chaque service en cours d'exécution.

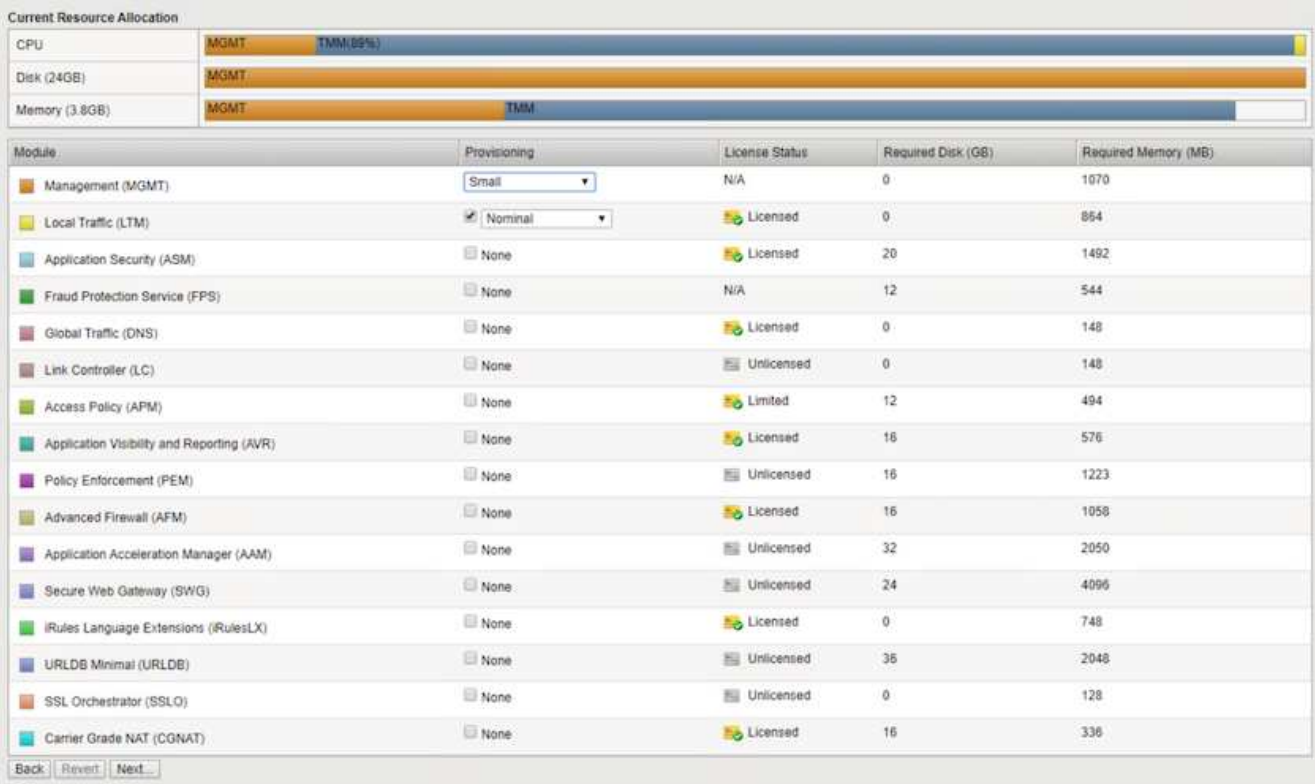

13. Cliquer sur l'option de menu plate-forme sur la gauche permet une modification supplémentaire de la plateforme. Les modifications incluent la définition de l'adresse IP de gestion configurée avec DHCP, la définition du nom d'hôte et du fuseau horaire dans lequel l'appliance est installée, et la sécurisation de l'appliance contre l'accessibilité SSH.

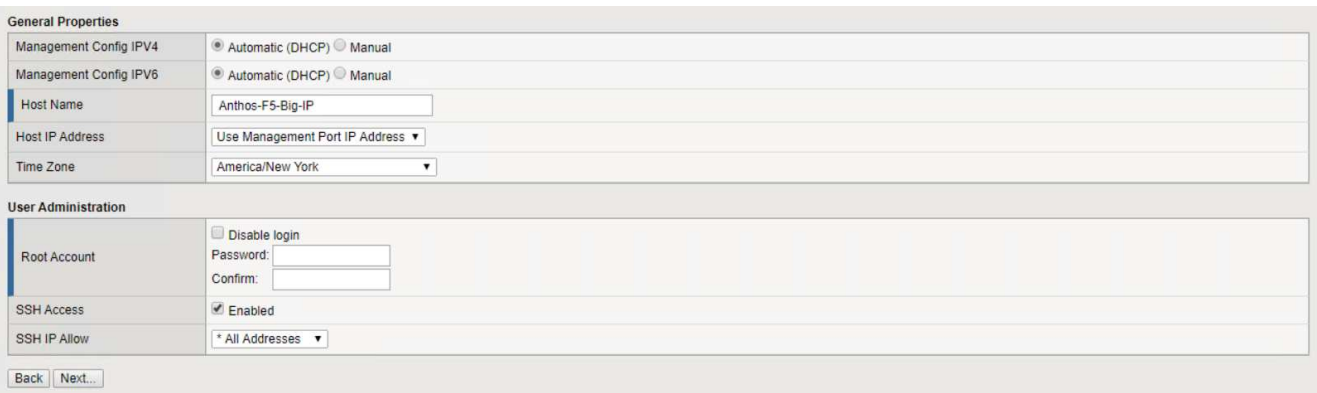

14. Cliquez ensuite sur le menu réseau, qui vous permet de configurer les fonctions réseau standard. Cliquez sur Suivant pour lancer l'assistant Configuration réseau standard.

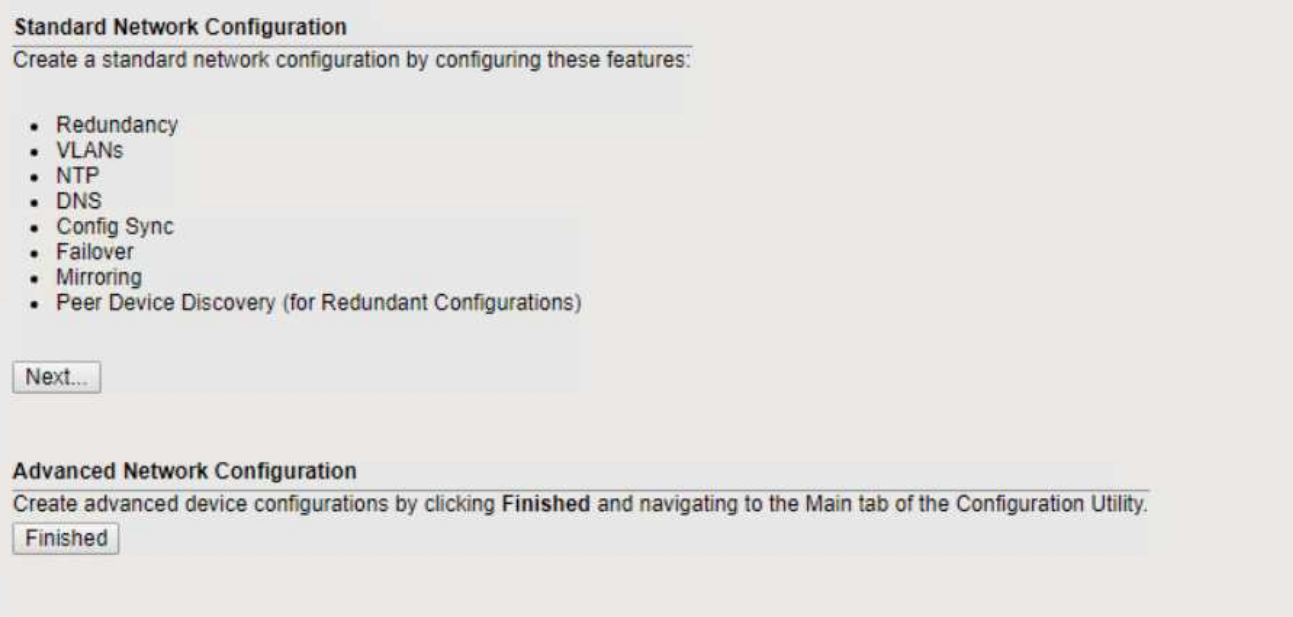

15. La première page de l'assistant configure la redondance ; laissez les valeurs par défaut et cliquez sur Next (Suivant). La page suivante vous permet de configurer une interface interne sur l'équilibreur de charge. L'interface 1.1 correspond au VMNIC étiqueté interne dans l'assistant de déploiement OVF.

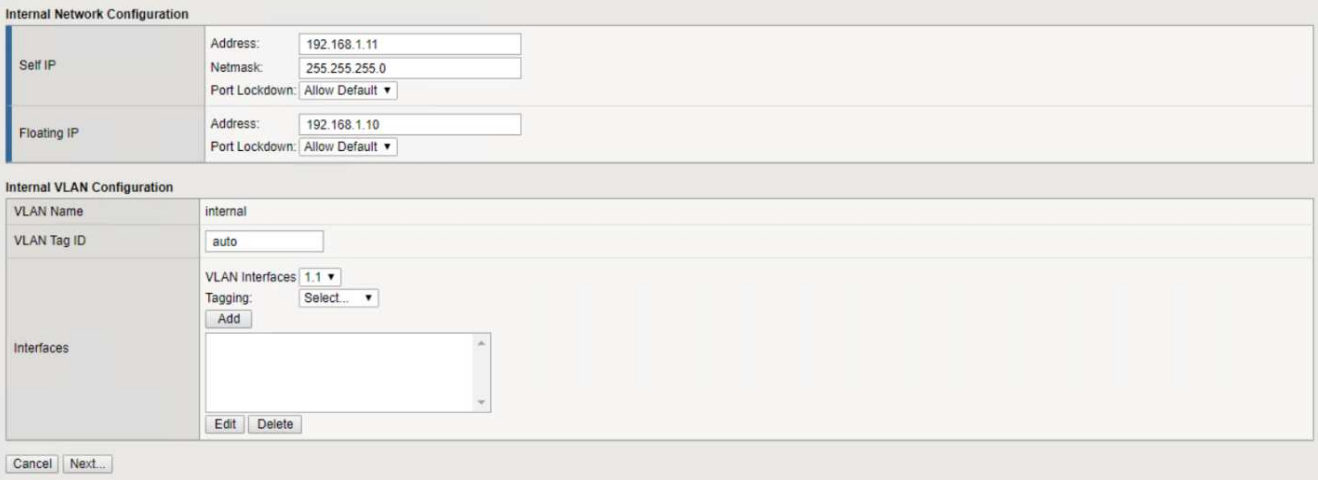

Les espaces de cette page pour l'adresse IP personnelle, le masque de réseau et l'adresse IP flottante peuvent être remplis d'une adresse IP non routable à utiliser comme emplacement réservé. Ils peuvent également être remplis d'un réseau interne qui a été configuré en tant que groupe de ports distribués pour les invités virtuels si vous déployez la configuration à trois armées. Elles doivent être terminées pour continuer avec l'assistant.

16. La page suivante vous permet de configurer un réseau externe utilisé pour mapper les services sur les pods déployés dans Kubernetes. Sélectionnez une adresse IP statique dans la plage VM\_Network, le masque de sous-réseau approprié et une adresse IP flottante dans cette plage. L'interface 1.2 correspond au VMNIC étiqueté externe dans l'assistant de déploiement OVF.

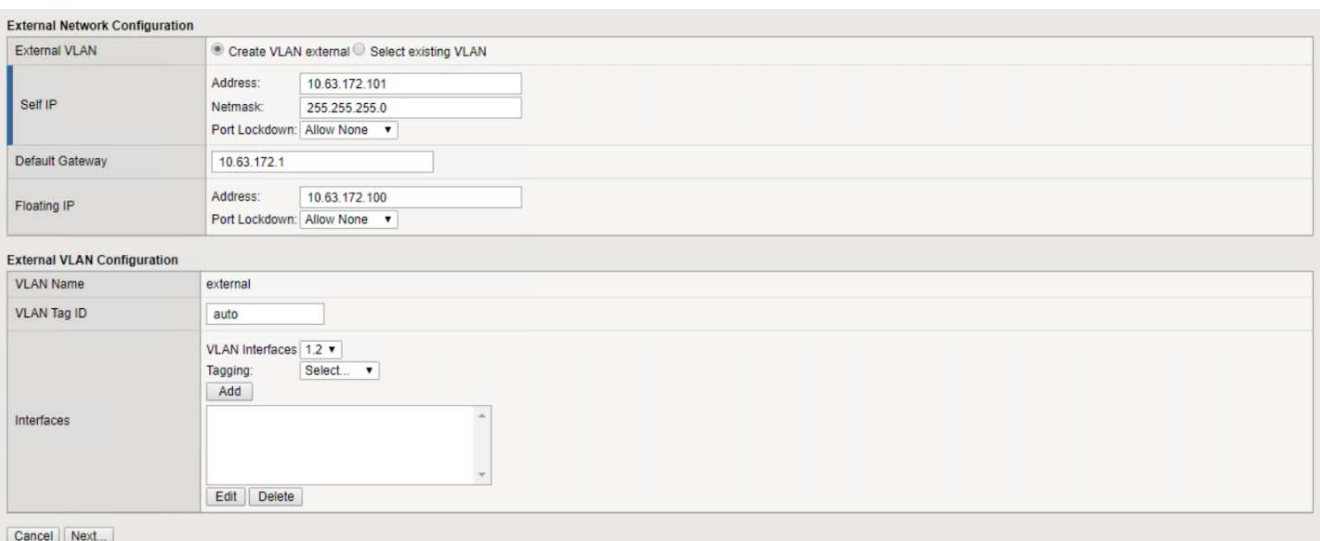

17. Sur la page suivante, vous pouvez configurer un réseau haute disponibilité interne si vous déployez plusieurs appliances virtuelles dans l'environnement. Pour continuer, vous devez remplir les champs adresse IP auto-IP et masque réseau, et vous devez sélectionner interface 1.3 comme interface VLAN, qui correspond au réseau HA défini par l'assistant modèle OVF.

 $(\sf{i})$ 

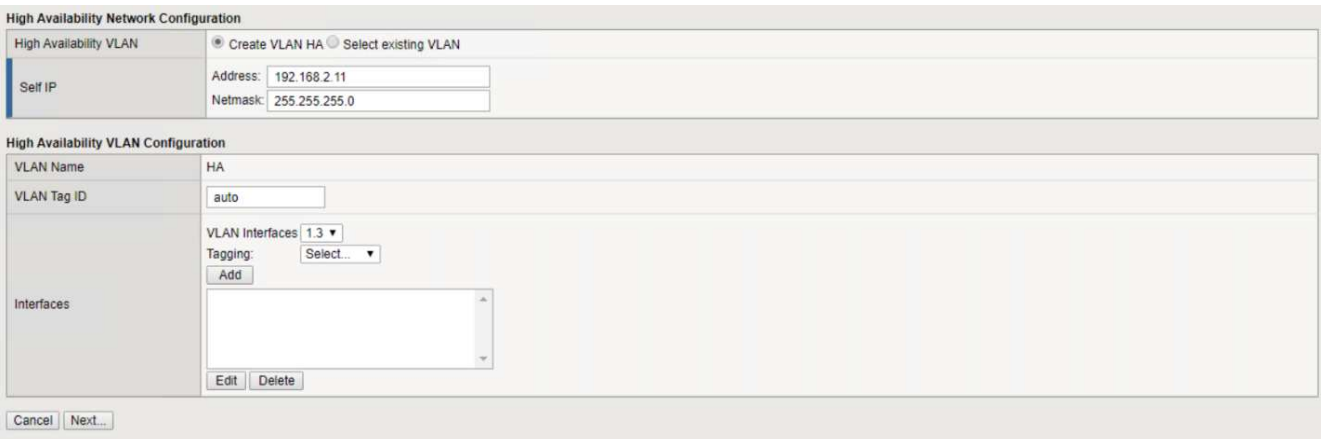

- 18. La page suivante vous permet de configurer les serveurs NTP. Cliquez ensuite sur Suivant pour continuer la configuration DNS. Les serveurs DNS et la liste de recherche de domaine doivent déjà être renseignés par le serveur DHCP. Cliquez sur Suivant pour accepter les valeurs par défaut et continuer.
- 19. Pour le reste de l'assistant, cliquez sur Next (Suivant) pour poursuivre la configuration du peering avancé, dont la configuration dépasse le cadre de ce document. Cliquez ensuite sur Terminer pour quitter l'assistant.
- 20. Créez des partitions individuelles pour le cluster d'administration Anthos et chaque cluster utilisateur déployé dans l'environnement. Cliquez sur système dans le menu de gauche, accédez aux utilisateurs et cliquez sur liste des partitions.

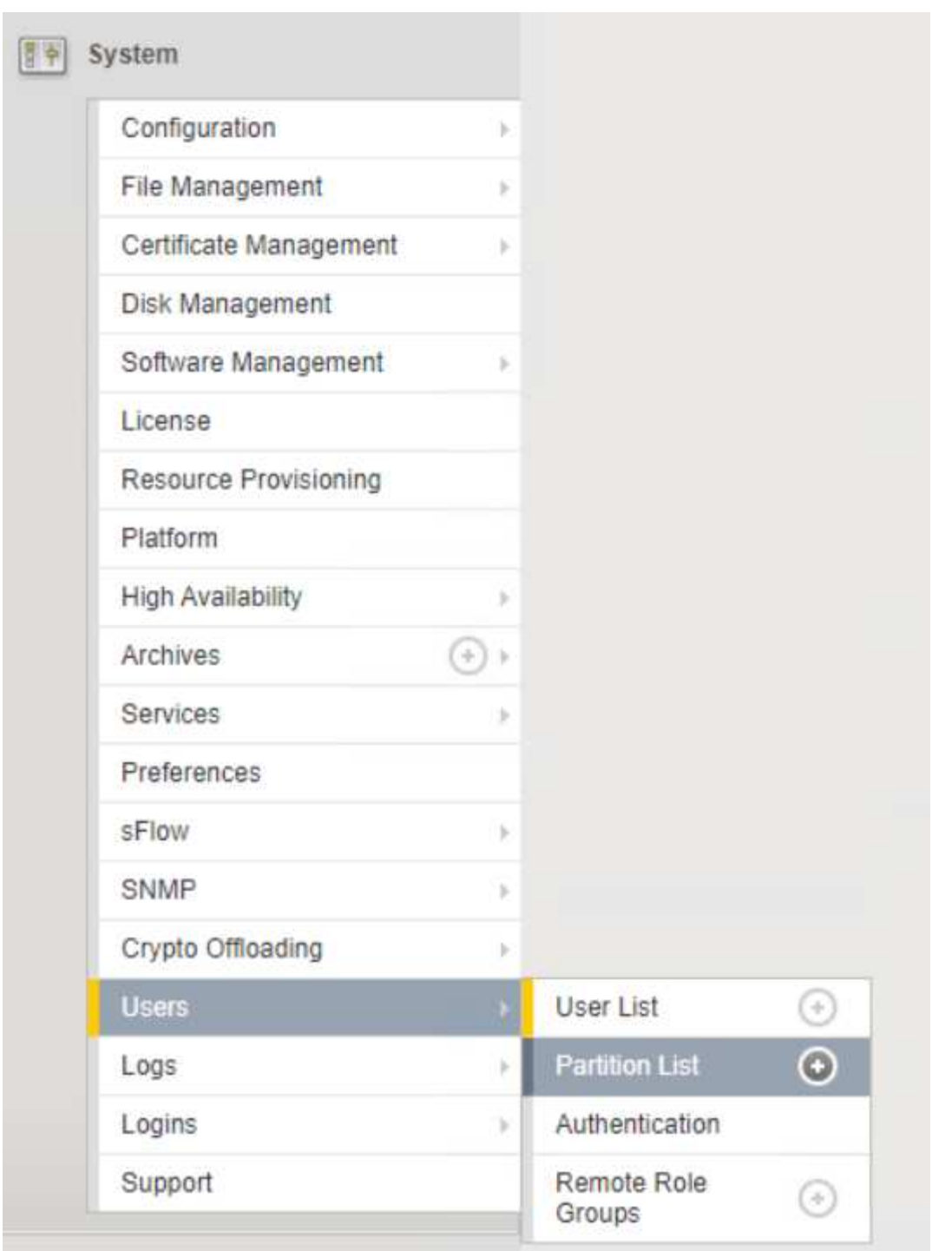

21. L'écran affiché indique uniquement la partition commune actuelle. Cliquez sur Créer à droite pour créer la première partition supplémentaire et nommez-la GKE-Admin. Cliquez ensuite sur répéter et nommez la partition User-Cluster-1. Cliquez à nouveau sur le bouton répéter pour nommer la partition suivante User-Cluster-2. Enfin, cliquez sur terminé pour terminer l'assistant. L'écran liste des partitions s'affiche à nouveau avec toutes les partitions répertoriées.

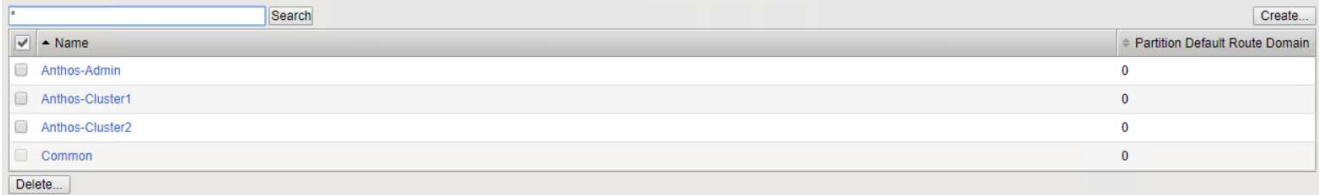

### **Intégration avec Anthos**

Il existe une section dans chaque fichier de configuration, respectivement pour le cluster d'administration et chaque cluster utilisateur que vous choisissez de déployer pour configurer l'équilibreur de charge afin qu'il soit géré par Anthos sur site.

Le script suivant est un exemple de la configuration de la partition pour le cluster GKE-Admin. Les valeurs qui doivent être non commentées et modifiées sont placées en gras ci-dessous :

```
# (Required) Load balancer configuration
loadBalancer:
    # (Required) The VIPs to use for load balancing
    vips:
      # Used to connect to the Kubernetes API
      controlPlaneVIP: "10.61.181.230"
      # # (Optional) Used for admin cluster addons (needed for multi cluster
features). Must
      # # be the same across clusters
      # # addonsVIP: ""
    # (Required) Which load balancer to use "F5BigIP" "Seesaw" or
"ManualLB". Uncomment
    # the corresponding field below to provide the detailed spec
    kind: F5BigIP
    # # (Required when using "ManualLB" kind) Specify pre-defined nodeports
    # manualLB:
    # # NodePort for ingress service's http (only needed for user cluster)
    # ingressHTTPNodePort: 0
    # # NodePort for ingress service's https (only needed for user
cluster)
    # ingressHTTPSNodePort: 0
    # # NodePort for control plane service
    # controlPlaneNodePort: 30968
    # # NodePort for addon service (only needed for admin cluster)
    # addonsNodePort: 31405
    # # (Required when using "F5BigIP" kind) Specify the already-existing
partition and
    # # credentials
    f5BigIP:
      address: "172.21.224.21"
      credentials:
```

```
  username: "admin"
        password: "admin-password"
     partition: "GKE-Admin"
     # # (Optional) Specify a pool name if using SNAT
    # # snatPoolName: ""
    # (Required when using "Seesaw" kind) Specify the Seesaw configs
    # seesaw:
      # (Required) The absolute or relative path to the yaml file to use for
IP allocation
      # for LB VMs. Must contain one or two IPs.
      # ipBlockFilePath: ""
      # (Required) The Virtual Router IDentifier of VRRP for the Seesaw
group. Must
      # be between 1-255 and unique in a VLAN.
      # vrid: 0
      # (Required) The IP announced by the master of Seesaw group
      # masterIP: ""
      # (Required) The number CPUs per machine
      # cpus: 4
      # (Required) Memory size in MB per machine
      # memoryMB: 8192
      # (Optional) Network that the LB interface of Seesaw runs in (default:
cluster
      # network)
      # vCenter:
        # vSphere network name
            networkName: VM_Network
      # (Optional) Run two LB VMs to achieve high availability (default:
false)
      # enableHA: false
```
## <span id="page-13-0"></span>**Installation des équilibreurs de charge MetalLB**

Cette page répertorie les instructions d'installation et de configuration de l'équilibreur de charge géré MetalLB.

## **Installation de l'équilibreur de charge MetalLB**

L'équilibreur de charge MetalLB est entièrement intégré aux clusters Anthos sur VMware. Le déploiement est automatisé dans le cadre des configurations des clusters utilisateur et administrateur depuis la version 1.11. Les blocs de texte respectifs sont présents cluster. yaml les fichiers de configuration que vous devez modifier pour fournir des informations sur l'équilibreur de charge. Elle est hébergée de manière autonome sur votre cluster Anthos au lieu de déployer des ressources externes comme les autres solutions d'équilibrage de charge prises en charge. Vous pouvez également créer un pool ip qui attribue automatiquement des adresses avec la création de services Kubernetes d'équilibreur de charge dans les clusters qui ne s'exécutent pas sur un fournisseur cloud.

### **Intégration avec Anthos**

Lorsque vous activez l'équilibreur de charge MetalLB pour Anthos admin, vous devez modifier quelques lignes dans l' loadBalancer: section qui existe dans admin-cluster. yaml fichier. Les seules valeurs que vous devez modifier sont de définir controlPlaneVIP: puis définissez l' kind: Comme MetalLB. Consultez l'extrait de code suivant pour obtenir un exemple :

```
# (Required) Load balancer configuration
loadBalancer:
    # (Required) The VIPs to use for load balancing
   vips:
      # Used to connect to the Kubernetes API
      controlPlaneVIP: "10.61.181.230"
      # # (Optional) Used for admin cluster addons (needed for multi cluster
features). Must
      # # be the same across clusters
      # addonsVIP: ""
    # (Required) Which load balancer to use "F5BigIP" "Seesaw" "ManualLB" or
"MetalLB".
    # Uncomment the corresponding field below to provide the detailed spec
   kind: MetalLB
```
Lors de l'activation de MetalLB Load Balancer pour les clusters utilisateur Anthos, il existe deux zones dans chacune user-cluster.yaml fichier que vous devez mettre à jour. Tout d'abord, de manière similaire à la admin-cluster.yaml vous devez modifier le controlPlaneVIP:, ingressVIP:, et kind: valeurs dans le loadBalancer: section. Consultez l'extrait de code suivant pour obtenir un exemple :

```
loadBalancer:
    # (Required) The VIPs to use for load balancing
   vips:
      # Used to connect to the Kubernetes API
      controlPlaneVIP: "10.61.181.240"
      # Shared by all services for ingress traffic
      ingressVIP: "10.61.181.244"
    # (Required) Which load balancer to use "F5BigIP" "Seesaw" "ManualLB" or
"MetalLB".
    # Uncomment the corresponding field below to provide the detailed spec
    kind: MetalLB
```
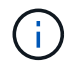

L'adresse IP d'ingresVIP doit exister dans le pool d'adresses IP affectées à l'équilibreur de charge MetalLB ultérieurement dans la configuration.

Vous devez ensuite naviguer jusqu'au metalLB: et modifiez le addressPools: en nommant le pool dans le - name: variable. Vous devez également créer un pool d'adresses ip que MetalLB peut affecter aux services de type LoadBalancer en fournissant une plage à l' addresses: variable.

```
# # (Required when using "MetalLB" kind in user clusters) Specify the
MetalLB config
  metalLB:
  # # (Required) A list of non-overlapping IP pools used by load balancer
typed services.
  # # Must include ingressVIP of the cluster.
      addressPools:
  # # (Required) Name of the address pool
      - name: "default"
  # # (Required) The addresses that are part of this pool. Each address
must be either
  # # in the CIDR form (1.2.3.0/24) or range form (1.2.3.1-1.2.3.5).
        addresses:
        - "10.61.181.244-10.61.181.249"
```
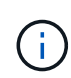

Le pool d'adresses peut être fourni comme une plage comme dans l'exemple, la limitant à un certain nombre d'adresses dans un sous-réseau particulier, ou il peut être fourni comme une notation CIDR si l'ensemble du sous-réseau est rendu disponible.

1. Lorsque des services Kubernetes de type LoadBalancer sont créés, MetalLB attribue automatiquement un externalIP aux services et annonce l'adresse IP en répondant aux requêtes ARP.

## <span id="page-15-0"></span>**Installation d'équilibreurs de charge en lacet**

Cette page répertorie les instructions d'installation et de configuration de l'équilibreur de charge géré seesaw.

Seesaw est l'équilibreur de charge réseau géré par défaut installé dans un environnement Anthos de clusters sur VMware de versions 1.6 à 1.10.

## **Installation de l'équilibreur de charge en lacet**

L'équilibreur de charge Seesaw est entièrement intégré aux clusters Anthos sur VMware. Le déploiement est automatisé dans le cadre des configurations de cluster Admin et User. Il y a des blocs de texte dans le cluster.yaml les fichiers de configuration qui doivent être modifiés pour fournir des informations sur l'équilibreur de charge, puis une étape supplémentaire est nécessaire avant le déploiement du cluster pour déployer l'équilibreur de charge à l'aide du logiciel intégré gkectl outil.

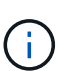

Des équilibreurs de charge séesaw peuvent être déployés en mode HA ou non HA. Aux fins de cette validation, l'équilibreur de charge en lacet a été déployé en mode non HA, qui est le paramètre par défaut. Pour des raisons de production, NetApp recommande de déployer des technologies de seesaw dans une configuration haute disponibilité à des fins de tolérance aux pannes et de fiabilité.

### **Intégration avec Anthos**

Il existe une section dans chaque fichier de configuration, respectivement pour le cluster d'administration et

dans chaque cluster utilisateur que vous choisissez de déployer pour configurer l'équilibreur de charge afin qu'il soit géré par Anthos sur site.

Le texte suivant est un exemple de la configuration de la partition pour le cluster GKE-Admin. Les valeurs qui doivent être non commentées et modifiées sont placées en gras ci-dessous :

```
loadBalancer:
    # (Required) The VIPs to use for load balancing
    vips:
      # Used to connect to the Kubernetes API
      controlPlaneVIP: "10.61.181.230"
      # # (Optional) Used for admin cluster addons (needed for multi cluster
features). Must
      # # be the same across clusters
      # # addonsVIP: ""
    # (Required) Which load balancer to use "F5BigIP" "Seesaw" or
"ManualLB". Uncomment
    # the corresponding field below to provide the detailed spec
    kind: Seesaw
    # # (Required when using "ManualLB" kind) Specify pre-defined nodeports
    # manualLB:
    # # NodePort for ingress service's http (only needed for user cluster)
    # ingressHTTPNodePort: 0
    # # NodePort for ingress service's https (only needed for user
cluster)
    # ingressHTTPSNodePort: 0
    # # NodePort for control plane service
    # controlPlaneNodePort: 30968
    # # NodePort for addon service (only needed for admin cluster)
    # addonsNodePort: 31405
    # # (Required when using "F5BigIP" kind) Specify the already-existing
partition and
    # # credentials
    # f5BigIP:
    # address:
    # credentials:
    # username:
    # password:
    # partition:
    # # # (Optional) Specify a pool name if using SNAT
    # # snatPoolName: ""
    # (Required when using "Seesaw" kind) Specify the Seesaw configs
    seesaw:
    # (Required) The absolute or relative path to the yaml file to use for
IP allocation
    # for LB VMs. Must contain one or two IPs.
    ipBlockFilePath: "admin-seesaw-block.yaml"
```

```
  # (Required) The Virtual Router IDentifier of VRRP for the Seesaw
group. Must
    # be between 1-255 and unique in a VLAN.
      vrid: 100
    # (Required) The IP announced by the master of Seesaw group
     masterIP: "10.61.181.236"
    # (Required) The number CPUs per machine
      cpus: 1
    # (Required) Memory size in MB per machine
     memoryMB: 2048
    # (Optional) Network that the LB interface of Seesaw runs in (default:
cluster
    # network)
     vCenter:
    # vSphere network name
        networkName: VM_Network
    # (Optional) Run two LB VMs to achieve high availability (default:
false)
      enableHA: false
```
L'équilibreur de charge a également un statique séparé seesaw-block.yaml fichier que vous devez fournir pour chaque déploiement de cluster. Ce fichier doit se trouver dans le même répertoire que le cluster. yaml le fichier de déploiement ou le chemin complet doit être spécifié dans la section ci-dessus.

Un échantillon du admin-seesaw-block.yaml le fichier ressemble au script suivant :

```
blocks:
    - netmask: "255.255.255.0"
      gateway: "10.63.172.1"
      ips:
      - ip: "10.63.172.152"
        hostname: "admin-seesaw-vm"
```
Ce fichier fournit la passerelle et le masque de réseau du réseau que fournit l'équilibreur de charge au cluster sous-jacent, ainsi que l'adresse IP de gestion et le nom d'hôte de la machine virtuelle déployée pour exécuter l'équilibreur de charge.

Ť.

#### **Informations sur le copyright**

Copyright © 2024 NetApp, Inc. Tous droits réservés. Imprimé aux États-Unis. Aucune partie de ce document protégé par copyright ne peut être reproduite sous quelque forme que ce soit ou selon quelque méthode que ce soit (graphique, électronique ou mécanique, notamment par photocopie, enregistrement ou stockage dans un système de récupération électronique) sans l'autorisation écrite préalable du détenteur du droit de copyright.

Les logiciels dérivés des éléments NetApp protégés par copyright sont soumis à la licence et à l'avis de nonresponsabilité suivants :

CE LOGICIEL EST FOURNI PAR NETAPP « EN L'ÉTAT » ET SANS GARANTIES EXPRESSES OU TACITES, Y COMPRIS LES GARANTIES TACITES DE QUALITÉ MARCHANDE ET D'ADÉQUATION À UN USAGE PARTICULIER, QUI SONT EXCLUES PAR LES PRÉSENTES. EN AUCUN CAS NETAPP NE SERA TENU POUR RESPONSABLE DE DOMMAGES DIRECTS, INDIRECTS, ACCESSOIRES, PARTICULIERS OU EXEMPLAIRES (Y COMPRIS L'ACHAT DE BIENS ET DE SERVICES DE SUBSTITUTION, LA PERTE DE JOUISSANCE, DE DONNÉES OU DE PROFITS, OU L'INTERRUPTION D'ACTIVITÉ), QUELLES QU'EN SOIENT LA CAUSE ET LA DOCTRINE DE RESPONSABILITÉ, QU'IL S'AGISSE DE RESPONSABILITÉ CONTRACTUELLE, STRICTE OU DÉLICTUELLE (Y COMPRIS LA NÉGLIGENCE OU AUTRE) DÉCOULANT DE L'UTILISATION DE CE LOGICIEL, MÊME SI LA SOCIÉTÉ A ÉTÉ INFORMÉE DE LA POSSIBILITÉ DE TELS DOMMAGES.

NetApp se réserve le droit de modifier les produits décrits dans le présent document à tout moment et sans préavis. NetApp décline toute responsabilité découlant de l'utilisation des produits décrits dans le présent document, sauf accord explicite écrit de NetApp. L'utilisation ou l'achat de ce produit ne concède pas de licence dans le cadre de droits de brevet, de droits de marque commerciale ou de tout autre droit de propriété intellectuelle de NetApp.

Le produit décrit dans ce manuel peut être protégé par un ou plusieurs brevets américains, étrangers ou par une demande en attente.

LÉGENDE DE RESTRICTION DES DROITS : L'utilisation, la duplication ou la divulgation par le gouvernement sont sujettes aux restrictions énoncées dans le sous-paragraphe (b)(3) de la clause Rights in Technical Data-Noncommercial Items du DFARS 252.227-7013 (février 2014) et du FAR 52.227-19 (décembre 2007).

Les données contenues dans les présentes se rapportent à un produit et/ou service commercial (tel que défini par la clause FAR 2.101). Il s'agit de données propriétaires de NetApp, Inc. Toutes les données techniques et tous les logiciels fournis par NetApp en vertu du présent Accord sont à caractère commercial et ont été exclusivement développés à l'aide de fonds privés. Le gouvernement des États-Unis dispose d'une licence limitée irrévocable, non exclusive, non cessible, non transférable et mondiale. Cette licence lui permet d'utiliser uniquement les données relatives au contrat du gouvernement des États-Unis d'après lequel les données lui ont été fournies ou celles qui sont nécessaires à son exécution. Sauf dispositions contraires énoncées dans les présentes, l'utilisation, la divulgation, la reproduction, la modification, l'exécution, l'affichage des données sont interdits sans avoir obtenu le consentement écrit préalable de NetApp, Inc. Les droits de licences du Département de la Défense du gouvernement des États-Unis se limitent aux droits identifiés par la clause 252.227-7015(b) du DFARS (février 2014).

#### **Informations sur les marques commerciales**

NETAPP, le logo NETAPP et les marques citées sur le site<http://www.netapp.com/TM>sont des marques déposées ou des marques commerciales de NetApp, Inc. Les autres noms de marques et de produits sont des marques commerciales de leurs propriétaires respectifs.